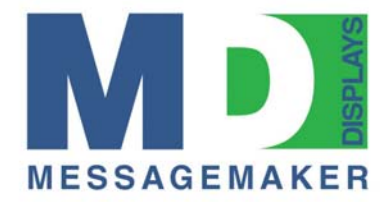

## **Quick start guide for Sigma 3000**

- 1. RS232 Serial communications are recommended in the first instance. This should be supplied with most PC's. (RS485 requires use of a special line driver)You can use RS232 to make initial communication and to reset the IP address if you subsequently plan to use network comms. If using USB (if applicable) see 'USB Vista Driver Insatallation.pdf' on disc and ERRATA sheet supplied.
- 2. N.B. Never connect data leads with the display powered up as this can cause permanent damage. Connect RS232 serial cable to display and to the PC you are using. NOTE: The RS232 port on the TF signs is the light grey one or will be clearly marked RS232. You MUST connect to that. If you are using RS485, use the dark grey connector on TF signs or that marked RS485. For Network comms you need to note the IP address of the sign (shown at startup), set your PC in the same range and use a crossover cable or communicate via a hub. Connect the other end of the data cable from the display to your PC/network point.
- 3. Switch the display on by connecting the power lead and turning on power.
- 4. Load Sigma software CD in your PC, Install and Start Sigma Play.
- 5. For *User name* and *Password* enter '*admin*' check '*Remember Password*'.
- 6. Click on '*File' / 'Communications settings'* then check the box for either '*RS232/485'* or '*Ethernet'* depending which you are using. If using serial select your comm port from the drop down list (USB will have highest port number). Leave sign and group address as 01 and 01 respectively.
- 7. Click on OK and a green progress bar will confirm communications.
- 8. Click on '*Tool' / 'New/Edit File'/ 'Text file*' Sigma Editor will start.
- 9. You will see a black box with green lines. This represents your display area. Each green line represents a new 'page'
- 10. If you want to show 'scrolling text' rather than 'pages' of text click on '*Edit*' then uncheck '*wordwrap*'
- 11. Type a few characters in and see the text appear. This is as it will appear on your sign. Click on the 'send to sign' icon, (4<sup>th</sup> in from left) and you will see your text appear on sign.
- 12. To change font size select from the drop down list on the top toolbar. If you choose for example a 7 pixel high font on a 16 pixel high screen you will obviously get 2 lines.
- 13. Other buttons allow for change of text, background colour etc. (if your display supports multicolour).
- 14. The '*In mode*' and '*Out mode'* drop down boxes affect how the 'pages' appear and disappear.
- 15. Consult the full manual by clicking on help for more extensive instructions

System requirements:

- Win 98, 2000, XP, Vista
- Pentium 3 or higher PC
- 11MB free disk space
- Spare Serial port for serial coms (If you do not have a serial port you can use a simple USB to serial adapter to create one).

## **Messagemaker Displays Limited**

2 Miltons Yard, Petworth Road, Witley, Surrey. GU8 5LH Tel: 0845 0212340 Fax: 01428 687936 info@messagemaker.co.uk www.messagemaker.co.uk